# Inscription aux animations – Rouen Sud – 2017/2018

#### 1 – Accéder via le portail métier à GAIA académ<sup>e</sup>E Entrez votre recherche IcI Portail métier Rechercher dans la base des circu  $\frac{1}{2}$ 22 人和马兹目目出看59 会力看击中 **SCOLARITÉ | ACTIVITÉS PÉDAGOGIQUES | GESTION DES PERSONNELS |** PORT FT ASSISTANCE  $\overline{\bullet}$ mes documents favoris Bonlour Le portail métier fait peau neuve aussi mes sites de référence Présentation du portail métier : vidéos **M** TO Portal mét Le portail métier fait peau neuve en suivant la<br>charte graphique des sites publics. Éduscol, le guide pratique pour la direction de **BUSKEABERIERS** Fuusco<br>l'école p Éduscol.Le film annuel du directeur d'école  $\triangleright$ <u>rii</u> mes applications ARENA - Page d'accueil des applications Réservation des ressources Rectorat II et<br>Canopé Site de l'assistance informatique > toutes mes actualités métier mon dossler administratif calendrier des actes de gestion  $\overline{ }$  Gata  $+9 \n  $\bullet$$ GESTION DES PERSON... v 2 – Sélectionner 1<sup>er</sup> degré 076 – Cliquer sur 3 – Choisir Inscription individuelle Suivant **Consultation du**<br>Calendrier **GAIA** Liste des entités **Suivi de formation** Inscription<br>Individ**i**Melle nez votre entite 1er Degré 076 **Consultation du**<br>Plan Académie ROUEN Ce bouton vous permet de 1er Degré 076 vous inscrire aux dispositifs de formation BIENVENUE SUR GAIA DEPARTEMENT/ 4- Sélectionner votre niveau d'enseignement : 5 – Sélectionner le dispositif de Saisie du niveau Rouen SudNiveau ♦ E2 CE2 Votre sélection Voici la liste des calendriers d'inscription en cours à votre disposition

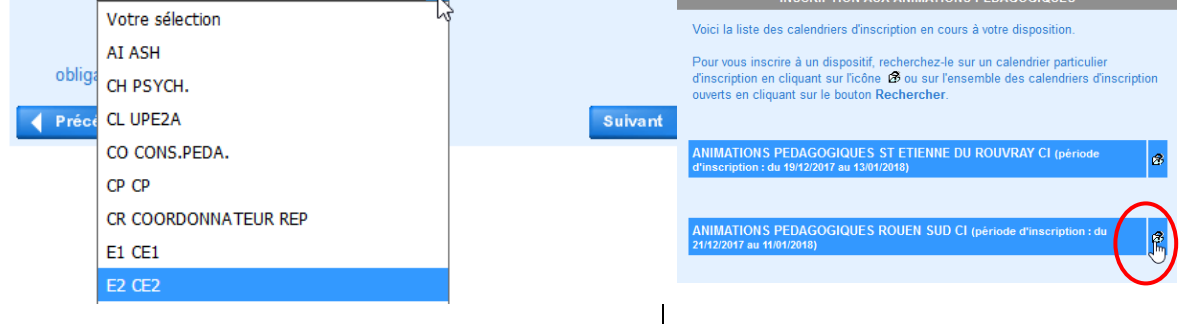

## 6 - Inscrire l'identifiant du dispositif 17D0760025 ou sélectionner Rouen Sud dans Thème :

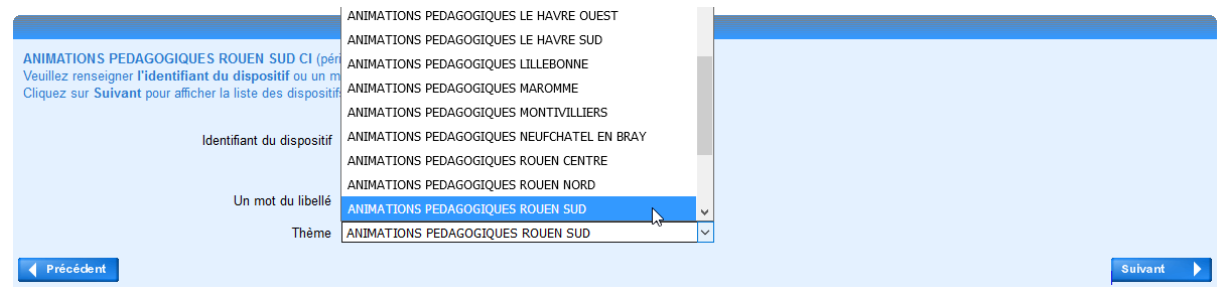

## 7 – Cliquer sur le nom du dispositif

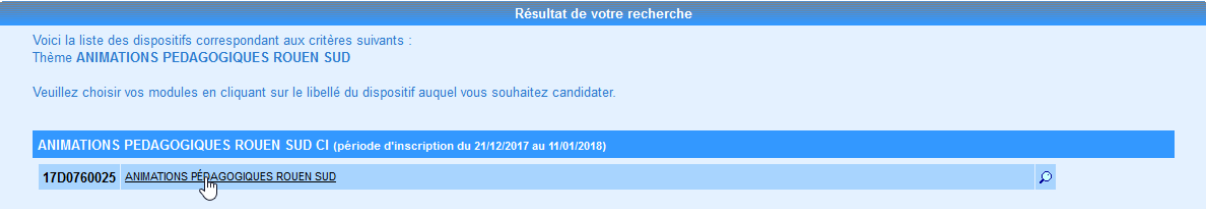

#### Précédent

### 8 – Cocher les animations :

- auxquelles vous avez déjà participé (bien choisir le groupe avec les dates inscrites)
- auxquelles vous souhaitez participer
- obligatoires pour votre cycle d'enseignement

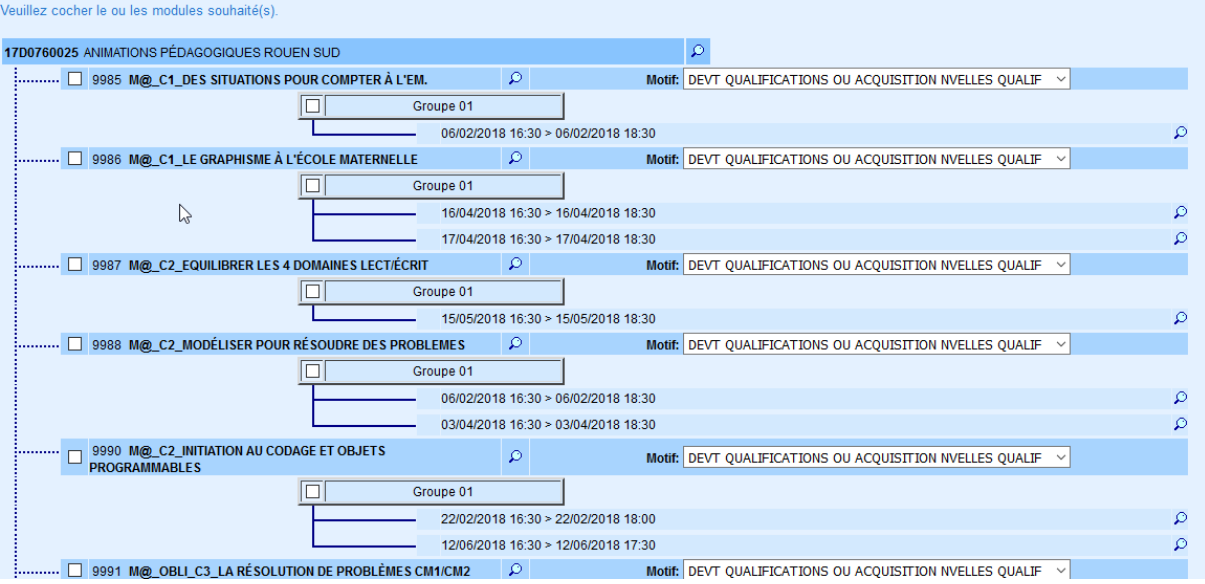